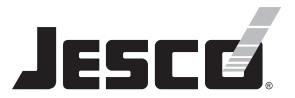

# **TopView 3**

Remote- und Visualisierungssoftware für TOPAX Regler

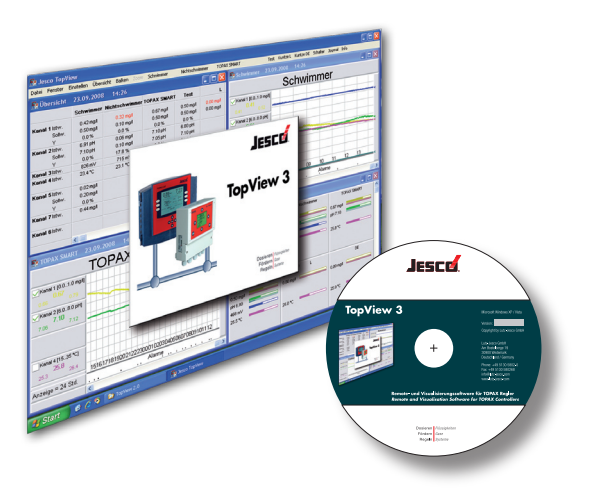

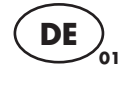

# **Installations- und Benutzerhandbuch**

Vor Inbetriebnahme lesen! Für künftige Verwendung aufbewahren.

> Dosieren | Flüssigkeiten Fördern Gase Regeln | Systeme

# Inhaltsverzeichnis

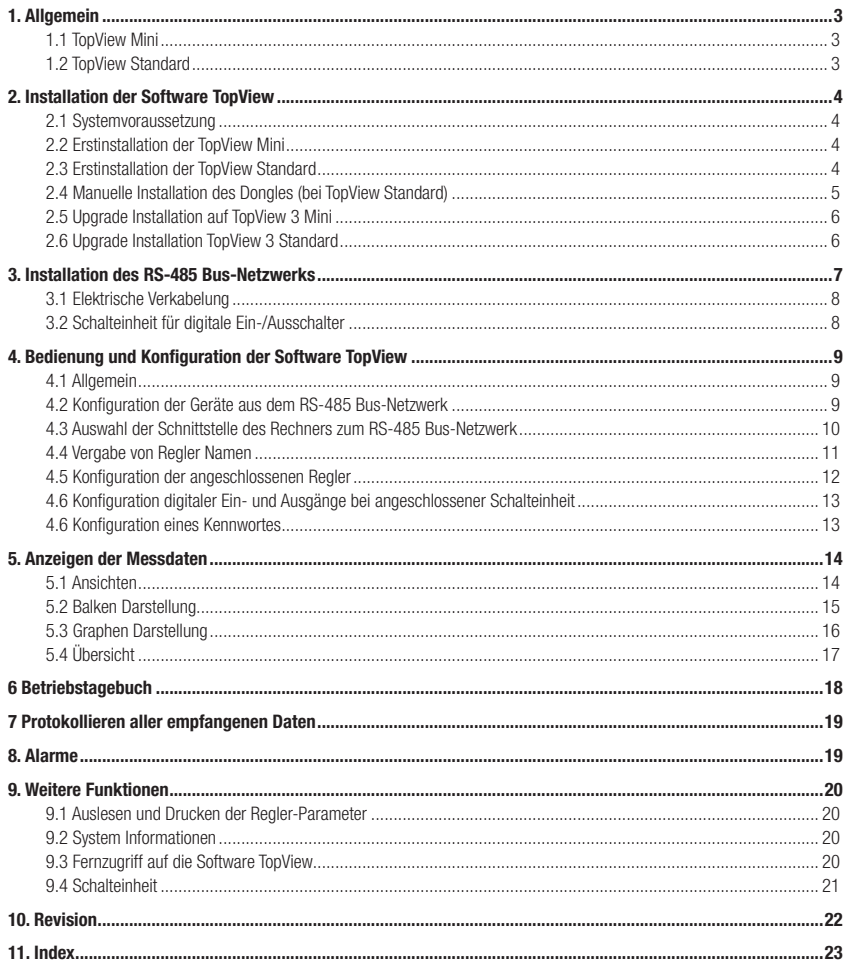

# 1. Allgemein

Die PC-Software TopView visualisiert und speichert in Echtzeit die Messwert-Daten (z.B. die Hygiene-Parameter eines Schwimmbades) von bis zu 15 TOPAX® - Reglern in einem Netzwerk. Zudem können die Einstellungen an den Reglern dargestellt bzw. aus der Ferne konfiguriert werden. Die Anzeige von bis zu acht digitalen Eingängen und das Bedienen von bis zu acht digitalen Ausgängen sind möglich. Für die Anwendungen in öffentlichen Schwimmbädern besteht zusätzlich die Möglichkeit der Führung eines Tagebuches.

Die Verbindung zwischen dem Rechner mit installierter TopView Software und den Reglern bzw. digitalen Ein- /Ausgängen findet über ein serielles RS-485 Bus-Netzwerk (MODBUS Protokoll) statt.

# **WICHTIG!**

Zum Anschluss des Rechners an das RS-485 Bus-Netzwerk wird ein Schnittstellenkonverter USB bzw. RS-232 (serielle Schnittstelle des PC) zu RS-485 verwendet (A/N 44300102 bzw. A/N 44300101 des Herstellers). Diese sind nicht im Lieferumfang der Software TopView enthalten.

Je nach den Bedürfnissen der Anwender und den erworbenen Lizenzen startet die TopView Software in zwei unterschiedliche Modi – im Standard-Modus, bzw. im Mini-Modus. Das Installationsprogramm zur Software TopView (für beide Modi) ist kostenfrei über das Internet auf der Webseite des Herstellers bzw. beim Hersteller auf CD erhältlich. Ohne eine käuflich erworbene Lizenz startet die Software im Mini-Modus mit reduziertem Funktionsumfang.

# 1.1 TopView Mini

Die Software TopView bietet im Mini-Modus eine Visualisierung aller Messwerte, deren grafische Darstellung über die Zeit sowie die Wiedergabe aller internen und externen Alarme (z.B. Messwassermangel). Nicht verfügbar sind die Konfiguration der Regler, dessen Parameter und der digitalen Ein-/Ausgänge, bzw. die Speicherung der Messwert-Daten in Tagesprotokollen.

Im Mini-Modus startet die Software mit "TopView Mini" in der obersten Fensterzeile.

# 1.2 TopView Standard

Die Software TopView bietet im Standard-Modus alle Funktionen des Mini-Modus. Zusätzlich werden alle Messwert-Daten in Tagesprotokollen gespeichert. Deren Export ist möglich. Eine Konfiguration der Regler, dessen Parameter und der digitalen Ein-/Ausgänge sind gegeben. Das Führen eines Tagebuches für öffentliche Bäder nach DIN wird ermöglicht.

Die TopView bietet die Remote-Konfiguration der folgenden Regler-Parameter:

- Sollwerte •
- Reglerkenndaten •
- Alarmwerte •
- Max.- und Min.-Werte für die grafische Anzeige •
- Durchführung einer Stoßchlorung •

Die Software-Installation, das Installationsprogramm, der TopView unterscheidet sich für beide Modi nicht. Mit dem Erwerb der Standard-Lizenz erhält der Benutzer einen zusätzlichen Hardware-Kopierschutz (Dongle). Diese erkennt die Software nach dem Start automatisch und schalten den Standard-Modus mit erweitertem Funktionsumfang frei.

Im Standard-Modus startet die Software mit "TopView" in der obersten Fensterzeile.

# 2. Installation der Software TopView

# 2.1 Systemvoraussetzung

- Freier Festplattenspeicher von mindestens 50 MB •
- CD-Laufwerk (nur TopView Standard) oder Internet-Zugang •
- Serielle Schnittstelle oder USB Schnittstelle •
- Parallele oder USB Schnittstelle für den Hardware-Kopierschutz (Dongle) (nur TopView Standard) •
- Betriebssystem Windows XP (ab Service Pack 2) oder Windows Vista (ab Service Pack 1) •

# **WICHTIG!**

Bildschirmschoner stören den Betriebsverlauf der Software TopView und sind auszuschalten!

# ACHTUNG!

Sie benötigen zur Installation der Software TopView Administator-Rechte an Ihrem PC!

# 2.2 Erstinstallation der TopView Mini

Der Installer ist als Download oder auf CD erhältlich.

#### Installer aus dem Internet

- Laden Sie sich den Installer von der Webseite des Herstellers. •
- Öffnen und entpacken Sie die Download-Datei "inst\_tv3.zip". •
- Starten Sie das Programm inst\_tv3.exe. •

# Installer von der TopView-CD

- Legen Sie die TopView-CD ein. •
- Die CD startet automatisch. Findet kein Autostart statt, starten Sie auf der CD die Datei D://start.htm durch Doppelklick. •
- Es öffnet sich Ihr Standard-Webbrowser. •
- Klicken Sie auf den "Installer Topview 3 (Multi Language)". •

#### Fortsetzung der Installation aus dem Internet oder von CD

- Wählen Sie die gewünschte Sprache aus. •
- Lesen Sie die Lizenzvereinbarungen ausführlich und bestätigen Sie bei Zustimmung. •
- Wählen die die gewünschten Optionen aus: Autostart, Schnellstartleiste. Bestätigen Sie mit OK. •
- Legen Sie den Installationsort fest. •
- Starten Sie die Installation. •

#### 2.3 Erstinstallation der TopView Standard

Für die Verwendung der Software TopView im Standard Modus ist der Betrieb der Software unter dem käuflich zu erwerbenden Hardware-Kopierschutz (Dongle) notwendig (A/N 41900012 für TopView 3 Standard mit Dongle für die Parallel-Schnittstelle, A/N 41900011 für TopView 3 Standard mit Dongle für die USB-Schnittstelle).

# **WICHTIG!**

Beginnen Sie mit der Installation der Software TopView erst, nachdem der Dongle an den PC gesteckt ist.

- Stecken Sie den Hardware-Kopierschutz (Dongle) an die parallele oder an eine USB- Schnittstelle Ihres PCs. •
- Legen Sie die TopView-CD ein. •
- Die CD startet automatisch. Findet kein Autostart statt, starten Sie auf der CD die Datei D://start.htm durch Doppelklick. •
- Es öffnet sich Ihr Standard-Webbrowser. •
- Klicken Sie auf das Symbol für "Installer Topview 3 (Multi Language)". •
- Wählen Sie die gewünschte Sprache aus. •
- Wählen die die gewünschten Optionen aus: Autostart, Schnellstartleiste. Bestätigen Sie mit OK. •
- Lesen Sie die Lizenzvereinbarungen ausführlich und bestätigen Sie bei Zustimmung. •
- Legen Sie den Installationsort fest. •
- Starten Sie die Installation. •

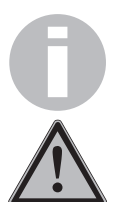

# **ACHTUNG!**

Bei der Installation der Software TopView werden die benötigten Treiber für den Hardware-Kopierschutz (Dongle) der TopView Standard nur mit installiert, wenn zum Zeitpunkt der Installation der Dongle gesteckt ist. Wird der Dongle nicht erkannt, sind die Treiber manuell zu installieren.

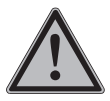

# 2.4 Manuelle Installation des Dongles (bei TopView Standard)

Konnte während der Installation der Hardware-Kopierschutz (Dongle) nicht erkannt werden (die Software TopView startet trotz Dongle und Rechner-Neustart weiterhin als TopView Mini und mit eingeschränktem Funktionsumfang), müssen die Treiber des Dongle manuell nachinstalliert werden:

- Beenden Sie alle laufenden Programme •
- Legen Sie die TopView-CD ein •
- Schließen Sie die automatisch startende Installationsumgebung (Webbrowser). •
- Öffnen Sie den Windows Explorer •
- Starten Sie auf der CD im Verzeichnis D://Drivers/CbSetup" die Anwendung "CbSetup.exe". •
- Wählen Sie "Install" (Installieren) aus und Bestätigen Sie mit "OK" (siehe Abb. 2.1) •
- Bestätigen Sie die Installation mit "Ja" (siehe Abb. 2.2) •
- Wählen Sie nach Varianten Ihres Dongles "CRYPTO-BOX Versa (LPT)" (bei Parallel Dongle) bzw. "CRYPTO-BOX USB" (bei USB Dongle) aus und bestätigen Sie mit "OK" (siehe Abb. 2.3) •
- Die Treiber werden installiert. •
- Starten Sie anschließend den Rechner neu. •

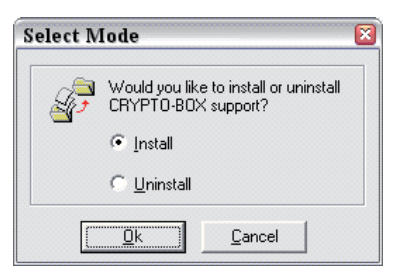

Abb 2.1 Manuelle Dongle Treiber Installation. CbSetup.exe - Select Mode - Install mit "OK" bestätigen

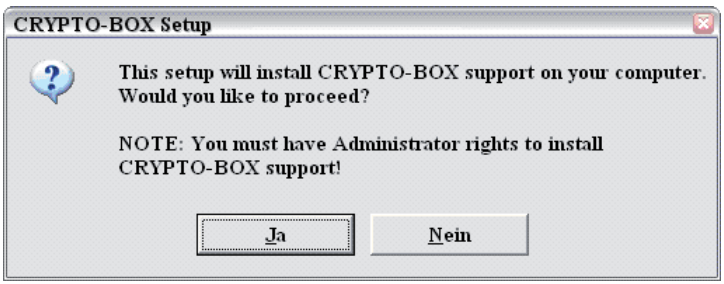

Abb 2.2 Manuelle Dongle Treiber Installation. CbSetup.exe - Installation mit "Ja" bestätigen

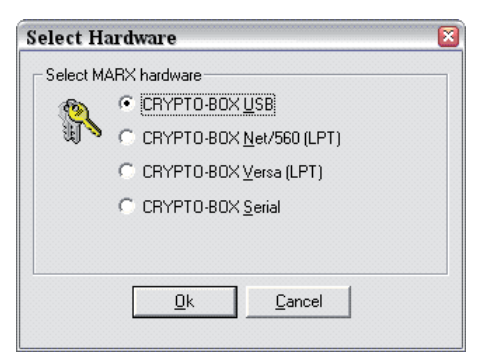

Abb 2.3 Manuelle Dongle Treiber Installation. CbSetup.exe - Select Hardware - Entsprechend der Dongle Variante auswählen und mit "OK" bestätigen

Zum Testen der Dongle Anbindung befindet sich auf der TopView-CD im Verzeichnis D://Dongleprobe/ die Anwendung "MarxProbe.exe".

Besteht weiterhin keine Verbindung zwischen Rechner und Dongle, wenden Sie sich bitte an den Hersteller, bzw. an dessen Vertretungen.

#### 2.5 Upgrade Installation auf TopView 3 Mini

Ist bereits eine TopView 2 Mini oder TopView 2 Standard Version auf einem PC installiert, so kann die TopView 3 Mini ohne weiteres in einem zusätzlichen Verzeichnis installiert werden.

Die Tagesprotokolle einer TopView 2 Standard Version können nicht mit einer TopView 3 Mini Version gelesen aber nicht geschrieben werden.

Beenden Sie dafür alle Applikationen und führen Sie die Installation wie in Punkt 2.2 beschrieben durch.

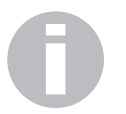

# **WICHTIG!**

Es dürfen nicht zwei TopView Applikationen gleichzeitig laufen, die auf eine gemeinsame Schnittstelle zugreifen.

# WICHTIG!

Der Dongle einer TopView 2 Standard Version wird nicht von der TopView 3 erkannt.

#### 2.6 Upgrade Installation TopView 3 Standard

Ist bereits eine TopView 2 Mini Version auf einem PC installiert, so kann die TopView 3 Standard Version ohne weiteres installiert werden.

Beenden Sie dafür alle Applikationen und führen Sie die Installation wie in Punkt 2.3 beschrieben durch.

Ist bereits eine TopView 2 Standard Version auf einem PC installiert, gehen Sie bei der Installation der TopView 3 Standard Version wiefolgt vor:

- Beenden Sie alle Applikationen. •
- Nehmen Sie den alten Dongle der TopView 2 Standard ab. •
- Befestigen Sie den neuen Dongle der TopView 3 Standard. •
- Führen Sie die Installation nach Punkt 2.3 durch. •
- Wählen Sie dabei als Installationsort der TopView 3 Standard das Verzeichnis der TopView 2 Standard. •

Die Regler müssen in der TopView 3 Standard wieder neu eingetragen werden.

Sie können mit der TopView 3 Standard alle Tagesportokolle der TopView 2 Standard lesen und schreiben.

# 3. Installation des RS-485 Bus-Netzwerks

Über den RS-485 Bus-Netzwerk (Protokoll Modbus) kann ein angeschlossener PC mit bis zu 15 TOPAX®-Reglern und einer externen Schalteinheit für digitale Ein-/Ausgänge gleichzeitig kommunizieren. Alle TOPAX®-Regler können optional vom Werk aus mit einer seriellen Schnittstelle RS-485 ausgerüstet werden. Im jeweiligen Netzwerk ist jedem TOPAX® Regler zur Unterscheidung eine eindeutige Netzwerk-Adresse zuzuordnen. Der angeschlossene PC benötigt einen Schnittstellenkonverter (siehe Kapitel 1) für die Anbindung an das RS-485 Bus-Netzwerk.

# **WICHTIG!**

Zur Vermeidung von Übertragungsfehlern sind bei der Verwendung eines Schnittstellenkonverters RS232 zu RS485 der FIFO-Puffer für die benutzte serielle Schnittstelle ist in der Systemsteuerung zu deaktivieren, bzw. bei der Verwendung eines Schnittstellenkonverters USB zu RS485 die USB Schnittstelle in der Stystemsteuerung entsprechend einzustellen (siehe Abb. 3.1)

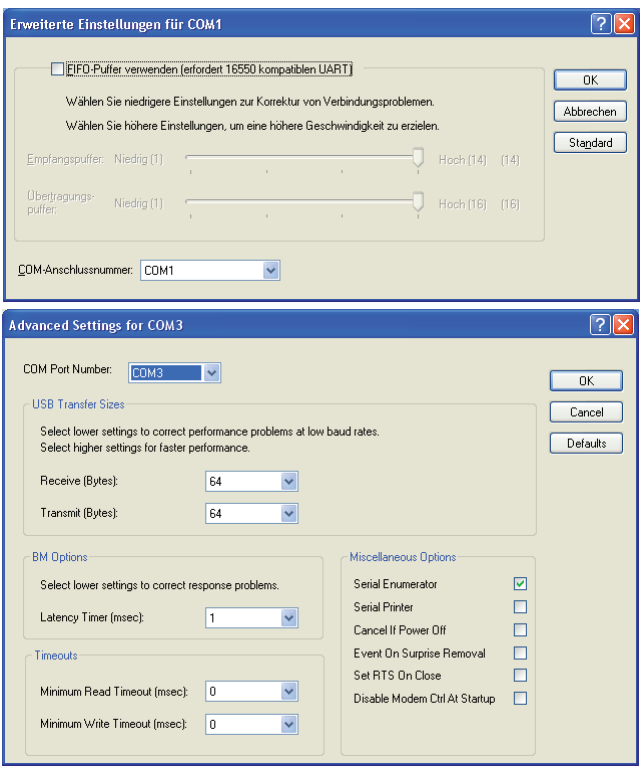

Abb. 3.1: Systemsteuerung Serielle (oben) und USB (unten) Schnittstelle zur Konfighuration der Schnittstellenkonverter.

# 3.1 Elektrische Verkabelung

Das serielle RS-485 Bus-Netzwerk wird über eine 2adrige Datenleitung geführt. Die Netzwerkgeräte werden dabei in Reihe geschaltet (siehe Abb. 3.2). Die Datenleitung ist direkt an den RS-485 Schnittstellen der TOPAX® Regler und des Schnittstellenkonverters an zu klemmen (Klemme "+" bzw. "A" und Klemme "-" bzw. "B"). Separate Klemmdosen oder Abzweigkästen zur Überbrückung sind zu vermeiden. Eine Datenübertragung ist über maximal 1000 m möglich.

# **WICHTIG!**

Als Datenleitung ist ein Computerkabel "KAT.5, Typ 2X2XAWG24/1 (Lapp Kabel)" oder besser zu verwenden. Der Schirm ist aus Gründen der elektromagnetischen Verträglichkeit beidseitig vor den Geräteanschlüssen großflächig und gut leitend mit Schutzerde zu verbinden. Bei dieser Maßnahme muss sichergestellt sein, dass über den Schirm keine Potentialausgleichsströme fließen können.

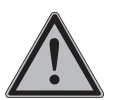

# **HINWEIS!**

Werden andere Kabel-Typen als Datenleitung verwendet, können Datenfehler auftreten und die Datenübertragung störend beeinflussen.

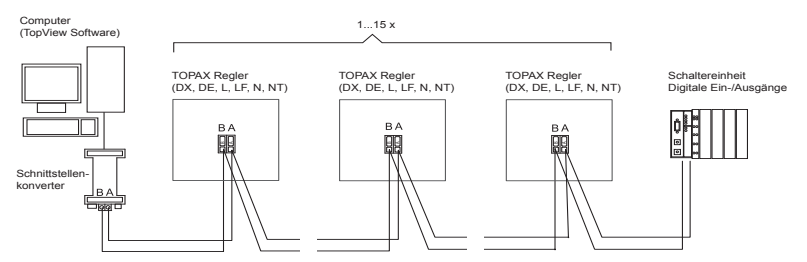

Abb. 3.2: Standard RS-485 Bus-Netzwerk

An beiden Enden ist die Datenleitung mit einem 120 Ohm Widerstand abzuschließen. Wird ein Schnittstellenkonverter des Herstellers verwendet, so ist der Abschlusswiderstand 120 Ohm bereits integriert und geschaltet. Die Datenleitung kann damit mit dem PC als erstes Netzwerkgerät im RS-485 Bus-Netzwerk begonnen werden. Am letzten Netzwerkgerät im Netzwerk ist ebenfalls ein 120 Ohm Widerstand zu schalten. Bei allen TOPAX®-Reglern findet die Schaltung durch das Aufstecken von Jumpern statt (Siehe Betriebsanleitung des jeweiligen TOPAX®-Reglers).

Die Datenleitung eines RS-485 Bus-Netzwerkes muss grundsätzlich auf ein festes Potenzial gelegt sein. Dieses erfolgt zusätzlich zu den 120 Ohm Widerständen durch das einmalige Setzen von Pull-up/Pull-down Widerständen in der Datenleitung. Damit wird erreicht, dass in den Zeiten, in denen kein Datensender aktiv ist, auf dem Bussystem der Ruhepegel wieder eintritt. Ohne diese Maßnahme ist eine Datenübertragung nicht möglich.

# WICHTIG!

Nicht alle TOPAX-Regler sind in der Lage Pull-up/Pull-down Widerstände zu setzen. (Siehe hierzu die Bedienungsanleitung des jeweiligen TOPAX®-Reglers). Werden ausschließlich Regler ohne Pull-up/Pull-down Widerstände verwendet, müssen die Pull-up/Pull-down Widerstände am Schnittstellenkonverter (A/N 44300102 des Herstellers) gesetzt werden.

# 3.2 Schalteinheit für digitale Ein-/Ausschalter

Über das RS-485 Bus-Netzwerk können auch digitale Ein-/Ausgänge über eine Schaltereinheit des Herstellers angesteuert und ausgelesen werden (siehe Tab. 3.1).

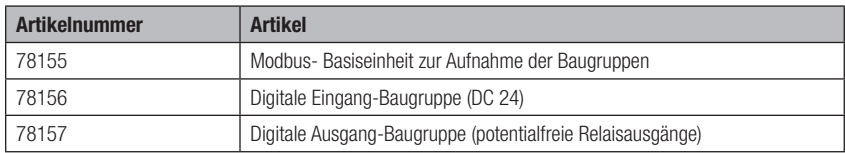

Tab. 3.1: Artikel digitale Ein-/Ausgänge Schaltereinheit des Herstellers

# 4. Bedienung und Konfiguration der Software TopView

# 4.1 Allgemein

Die Software TopView wurde nach den Standard Richtlinien der Microsoft Windows Oberfläche entwickelt und greift auf die Fenstertechnologie von Windows zurück.

Die Bedienung über die Menüstruktur erfolgt per Maus oder über Tastenkombinationen. Durch drücken der "Alt" (Alternate) Taste erhält jeder Menüpunkt und Untermenüpunkt einen unterstrichen Buchstaben (Siehe Abb. 4.1). Über diesen Buchstaben kann der Punkt aufgerufen, mit den Pfeiltasten kann durch das Menü gesprungen werden. Ausführen eines Menüpunktes erfolgt über die "Eingabe" (Enter) Taste. Das Verlassen des Menüs erfolgt durch die "Esc" (Escape) Taste.

Beispiel: Den Untermenüpunkt "Regler Namen..." wird durch die Tastenkombination "Alt"+"k"+"r" erreicht.

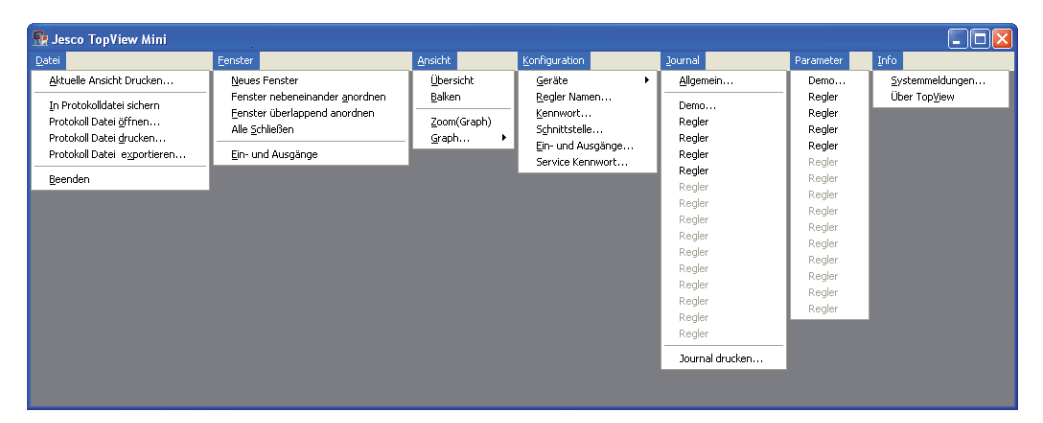

Abb. 4.1: Menübaum von TopView Standard

Beim jedem Programmstart öffnet TopView in der Ansicht, wie es zuvor verlassen wurde. Beim ersten Start der TopView nach der Installation ist ein Fenster mit der "Übersicht" geöffnet und zeigt eine Übersichtstabelle der im Netzwerk gefundenen Regler und der ausgelesenen Messwerte. Da noch kein Netzwerkgerät konfiguriert ist, erscheint der virtuelle Regler "Demo" und stellt Zufallswerte da (siehe Abb. 4.2).

Über das Menü "Ansicht" lassen sich verschiedene Darstellungen der Messwerte im selben Fenster anzeigen. Um zwei oder mehr Fenster parallel anzuzeigen, können im Menü "Fenster" weitere Fenster geöffnet und anschließend über das Menü "Ansicht" den Fenstern eine grafische, eine Balken- oder eine tabellarische Darstellung der Messwerte zugewiesen werden.

# 4.2 Konfiguration der Geräte aus dem RS-485 Bus-Netzwerk

Im Menü Konfiguration werden alle Einstellungen vorgenommen, die zum Betrieb der TopView notwendig sind.

Nach der erfolgreichen Installation des RS-485 Bus-Netzwerkes und der elektrischen Verkabelung müssen im ersten Schritt die Netzwerkgeräte (Regler) in der TopView eingetragen werden. Dabei werden

- die Rechnerschnittstelle des Schnittstellenkonverters eingetragen (siehe 4.3) •
- die Netzwerkadressen der angeschlossenen Regler hinterlegt (siehe 4.4) •
- ein beliebiger Name jedem angeschlossenen Regler zugewiesen (siehe 4.4). •

#### **WICHTIG!**

Die Einstellung der Netzwerkadresse erfolgt am TOPAX Regler (siehe jeweilige Betriebsanleitung). Es darf jede Adresse nur ein Mal in einem RS-485 Bus-Netzwerk vergeben werden.

| $\Box$ e $\times$<br><b>R</b> Jesco TopView                    |            |                                                            |  |  |  |  |  |  |               |  |  |  |
|----------------------------------------------------------------|------------|------------------------------------------------------------|--|--|--|--|--|--|---------------|--|--|--|
|                                                                |            | Datei Fenster Ansicht Konfiguration Journal Parameter Info |  |  |  |  |  |  |               |  |  |  |
| Pu Übersicht 06.10.2008 09:18<br>$\square$ ok                  |            |                                                            |  |  |  |  |  |  |               |  |  |  |
|                                                                |            | Demo                                                       |  |  |  |  |  |  |               |  |  |  |
| Kanal 1 IST<br>Kanal 2 IST                                     | SOLL.<br>Y | 0.54 mg/l<br>$0.45$ mg/l<br>0.0%<br>7.05 pH                |  |  |  |  |  |  |               |  |  |  |
|                                                                | SOLL.<br>Ÿ | 7.20 pH<br>20.8%                                           |  |  |  |  |  |  |               |  |  |  |
| Kanal 3 IST<br>Kanal 4 IST                                     |            | 697 mV<br>21.1 °C                                          |  |  |  |  |  |  |               |  |  |  |
| Kanal 5 IST<br>Kanal 7 IST                                     | SOLL.<br>Y |                                                            |  |  |  |  |  |  |               |  |  |  |
| Kanal 6 IST<br>Störgröße                                       |            |                                                            |  |  |  |  |  |  |               |  |  |  |
| Alarm 1<br>Alarm 2<br>Alarm 3<br>Alarm 5<br>Alarm 6<br>Alarm 7 |            |                                                            |  |  |  |  |  |  |               |  |  |  |
| Typ<br>Ser.Nr.                                                 |            | Topax<br><b>DEMO</b>                                       |  |  |  |  |  |  |               |  |  |  |
|                                                                |            | $\leq$                                                     |  |  |  |  |  |  | $\rightarrow$ |  |  |  |

Abb. 4.2: Startfenster nach Erstinstallation

#### 4.3 Auswahl der Schnittstelle des Rechners zum RS-485 Bus-Netzwerk

- Öffnen Sie den Menüpunkt Konfiguration/Schnittstelle… •
- Wählen Sie die Schnittstelle aus, an der sich der Schnittstellenkonverter zum RS-485 Bus-Netzwerk befindet. Bestätigen Sie die Eingabe mit "OK" (siehe Abb. 4.3.). •

| <b>Re</b> Jesco TopView                             |                                                                      |         |  |
|-----------------------------------------------------|----------------------------------------------------------------------|---------|--|
| Datei Fenster Ansicht Konfiguration Journal Paramet |                                                                      |         |  |
| <b>COM-Port</b>                                     |                                                                      |         |  |
| $\bigcirc$<br>Com 4<br>$\odot$                      | Com 1<br>Com 2<br>[Com 3]<br>[Com 5]<br>Ethernet<br>□ TopView Server |         |  |
| Kanal 5 IST                                         | OK                                                                   | Abbruch |  |

Abb 4.3: Auswahl Schnittstelle der Schnittstellenkonverters

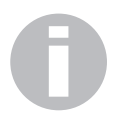

#### INFO!

Die serielle Schnittstelle am PC liegt auf COM1 bzw. COM2, je nach Anzahl von vorhandenen Schnittstellen. Die USB-Schnittstelle simuliert eine serielle Schnittstelle COM x. Diese können Sie der Systemsteuerung "System" von Microsoft Windows entnehmen.

# 4.4 Vergabe von Regler Namen

- Öffnen Sie den Menüpunkt Konfiguration/Regler Namen… •
- Löschen Sie die Eintragungen des Demo Reglers. •
- Tragen Sie in jeder Zeile die Netzwerkadressen des angeschlossenen Reglers ein •
- Tragen Sie je Regler einen beliebigen Namen, maximal 12 Zeichen, ein. •
- Bestätigen Sie die Eintragungen mit "OK" oder "Übernehmen". •
- Sobald die Software TopView den Regler im Netzwerk abfragt, gekennzeichnet durch den umlaufenden Pfeil, werden die Seriennummer und der Typ des Reglers automatisch erkannt und angezeigt. •

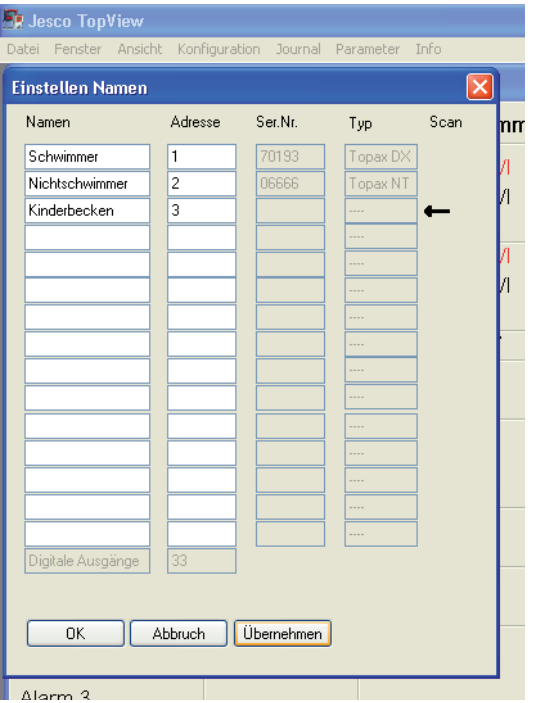

Abb. 4.4: Einstellung der Namen der angeschlossenen Regler

Die Netzwerkadressen werden der Reihe nach abgefragt (gescannt). Dieses verdeutlicht der laufende Pfeil. Wird beim scannen des Gerätes die Seriennummer und der Typ nicht automatisch eingetragen, ist keine Datenübertragung zustande gekommen. In diesem Fall sind der Anschluss und die Konfiguration der Schnittstelle zu überprüfen.

# **ACHTUNG!**

Die Zuweisung der Regler erfolgt nur, wenn der Menüpunkt Konfiguration/Regler Namen… ausgewählt und das Fenster geöffnet ist. Das Fenster ist daher solange offen zu halten, bis alle angeschlossenen Regler richtig erkannt wurden.

# ACHTUNG!

Die Netzwerkadresse 10 darf nicht vergeben werden.

# HINWEIS!

Wird ein angeschlossener Regler ausgeschaltet und für längere Zeit nicht im Netzwerk betrieben, so sind für einen reibungslosen Betrieb der Software TopView und zur Minderung der Netzwerk-Belastung der eingetragene Name und die Netzwerknummer zu entfernen.

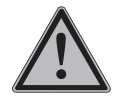

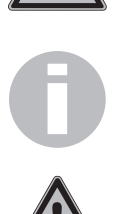

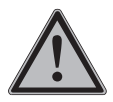

#### **ACHTUNG!**

Wird an einem Regler das Gesamtchlor oder die Leitfähigkeit gemessen, werden für diesen Regler zwei Netzwerkadressen vergeben. Der folgende Reglerplatz im Menü Konfiguration/Regler Namen… ist somit belegt und kann nicht von Hand an einen anderen Regler vergeben werden (siehe Abb. 4.5).

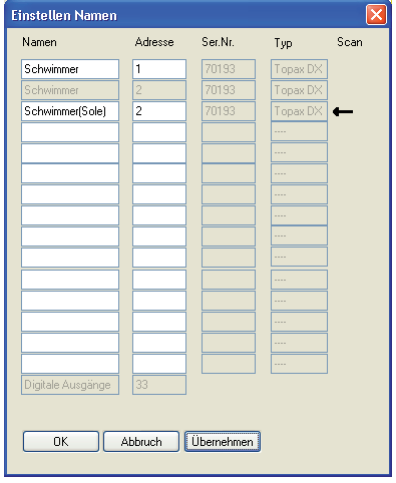

Abb. 4.5: Bei Messung des Gesamtchlors oder der Leitfähigkeit werden zwei Regler-Plätze belegt.

#### 4.5 Konfiguration der angeschlossenen Regler

Nach erfolgreicher Konfiguration der angeschlossenen Regler in der Software TopView kann aus der Ferne auf die EInstellungen der angeschlossenen Regler zugegriffen werden.

- Öffnen Sie den Menüpunkt Konfiguration/Geräte und wählen Sie im Untermenü einen der angeschlossenen Regler aus (siehe Abb. 4.6). •
- Nehmen Sie die gewünschte Konfiguration vor und bestätigen Sie mit "OK". •

Die Software TopView übergibt die Werte in Echtzeit an den Regler.

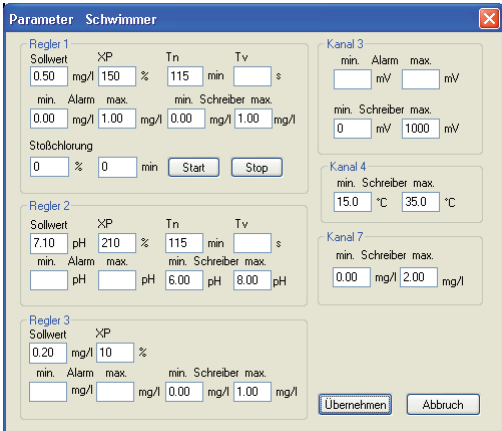

Abb. 4.6: Konfiguration des Reglers

## 4.6 Konfiguration digitaler Ein- und Ausgänge bei angeschlossener Schalteinheit

Zur Ausgabe und zum Melden digitaler Zustände kann im RS-485 Bus-Netzwerk eine Schalteinheit angeschlossen werden. Bis zu acht Ein-/Ausgänge können konfiguriert, geschaltet bzw. gemeldet werden. Die Netzwerkadresse der Schaltereinheit ist fest vorgeben und muss nicht konfiguriert werden.

- Öffnen Sie den Menüpunkt Konfiguration/Ein- und Ausgänge… (siehe Abb. 4.7). •
- Aktivieren Sie die Schaltereinheit durch setzen des Hakens. •
- Tragen Sie die Bezeichnungen für die digitalen Eingänge in der linken Spalte ein. Ein Kreis meldet den empfangenen Zustand des Eingangs:  $g =$  Eingang geschaltet, grau = Eingang nicht geschaltet. •
- Tragen Sie die Bezeichnungen für die schaltbaren digitalen Ausgänge in der rechten Spalt ein. Ein Kasten meldet den gesendeten Zustand des Ausgangs: gelb = Ausgang geschaltet, grau = Ausgang nicht geschaltet. •
- Schalten Sie entsprechend die Ausgänge durch Klicken auf die entsprechenden Kästen. •

#### INFO!

Im Modus "Mini" der TopView ist der Menüpunkt Konfiguration/Ein- und Ausgänge...nicht auswählbar. Im Modus "Standard" wird nach Aktivieren der Schaltereinheit in der Konfiguration anschließend die Existenz der Schaltereinheit überprüft. Ist diese nicht angeschlossen, erscheint eine Alarmmeldung.

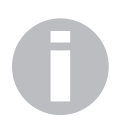

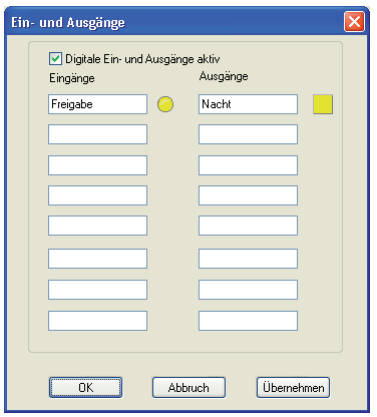

Abb. 4.7: Konfiguration der Schaltereinheit (nur TopView Standard)

#### 4.6 Konfiguration eines Kennwortes

Zur Sicherung der Einstellungen an der Software TopView wurde ein Kennwortschutz integriert. Nach der Installation der Software TopView ist kein Kennwort vorkonfiguriert.

- Öffnen Sie den Menüpunkt Konfiguration/Kennwort... •
- Geben Sie das alte Kennwort ein (nicht bei der Erstinstallation). •
- Geben Sie das neue Passwort ein. •
- Wiederholen Sie die Eingabe. •
- Bestätigen Sie mit "OK". •

Mit Festlegung eines Kennwortes lassen sich ohne dessen Eingabe keine Änderungen an der TopView mehr vornehmen.

# 5. Anzeigen der Messdaten

Nach erfolgreicher Konfiguration werden in Echtzeit die Messdaten der Regler, eventuelle Alarme und die Werte der externen digitalen Ein-/Ausgänge der Schaltereinheit an die TopView übertragen.

Übertragen werden die

- Istwerte aller aktivierten Kanäle •
- Sollwerte W •
- Reglerausgangwerte Y •
- Alarme und •
- Seriennummer •

des Gerätes.

#### 5.1 Ansichten

Alle Messwerte werden in der Schriftfarbe Schwarz dargestellt. Weicht ein Messwert um 20 % (bezogen auf den eingestellten Anzeigewert) vom im Regler gesetzten Sollwert ab, wechselt die Darstellung dieses Messwertes in allen Ansichten die Farbe auf Rot.

Werden die im Regler gesetzten Alarmgrenzen durch den Messwert unter- oder überschritten, welchselt die Darstellung dieses Messwertes in seiner Farbe ebenfalls zu Rot und eine Alarmmeldung erscheint.

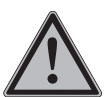

# **ACHTUNG!**

Wechselt ein Messwert seine Schriftfarbe, so liegt eine Abweichung des Messwertes von dem Sollwert vor. Erscheint zusätzlich eine Alarmmeldung, so liegt ein Über- oder Unterschreiten der Alarmgrenzen vor. Die Alarmmeldung verschwindet erst mit Beheben der Ursache.

Die Ansicht lässt sich zwischen "Übersicht", "Balken" und "Graphen" wechseln (siehe Abb. 5.1).

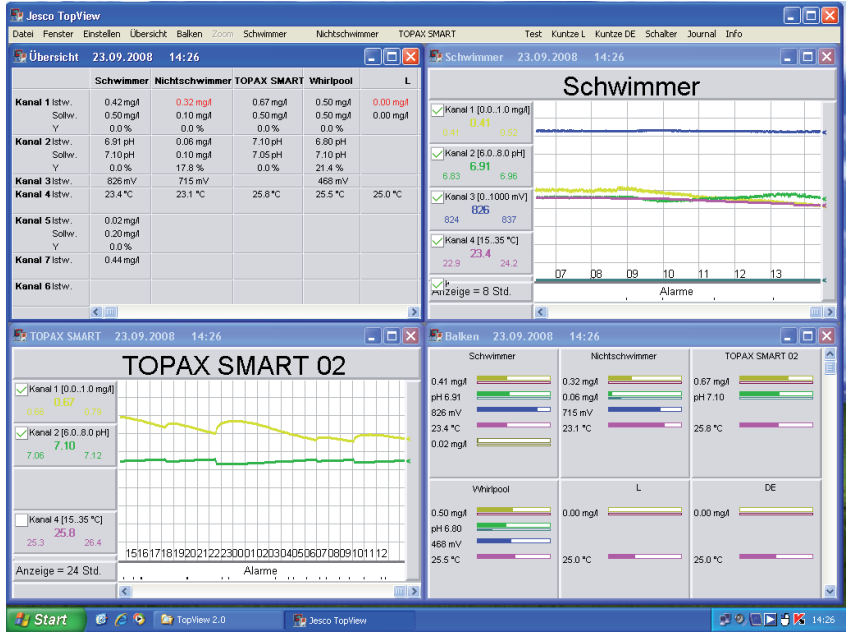

Abb. 5.1: Nebeneinander Anordnung von verschiedenen Ansichten.

Beim ersten Start der TopView nach der Installation ist das Fenster Überblick geöffnet und stellt tabellarisch alle konfigurierten Regler und deren Messdaten dar.

- Öffnen Sie mit dem Menüpunkt Fenster/Neues Fenster ein weiteres Fenster. •
- Wechseln Sie mit dem Menüpunkt Ansicht/Balken auf die Balken-Ansicht. Es werden alle Messwerte als Balken dargestellt, von allen konfigurierten Reglern nebeneinander. Vergrößern des Fensters bewirkt eine Vergrößerung der Balkendarstellung. •
- Öffnen Sie mit dem Menüpunkt Fenster/Neues Fenster ein weiteres Fenster. •
- Wechseln Sie mit dem Menüpunkt Ansicht/Graphen und der Auswahl eines Reglers im Untermenü auf die Darstellung der Messwerte in einem Graphen über die Zeit. •

# 5.2 Balken Darstellung

In der Balken Ansicht werden alle angeschlossenen Regler und alle an den Reglern konfigurierten Messeingänge gleichzeitig als farbliche waagerechte Balken dargestellt. Die Sollwerte sind als senkrechter Strich dargestellt. Bei geregelten Messwerten ist unter dem Messwert-Balken der Zustand des geregelten Stellgliedes wiedergegeben (siehe Abb. 5.2 und Abb. 5.3). Jeweils in Gruppen zu zweit, zu sechst oder zu neunt werden die Regler parallel oder nebeneinander je nach aktueller Fensterbreite dargestellt.

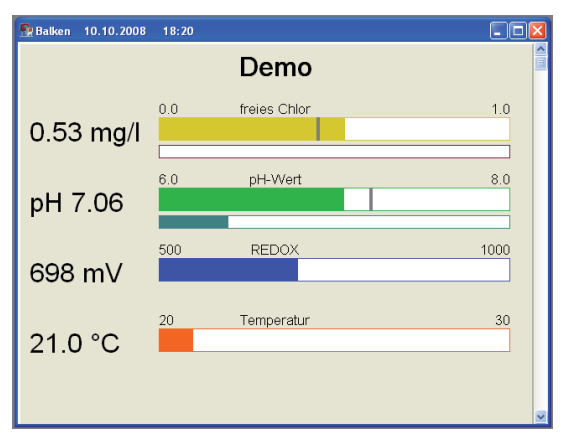

Abb. 5.2: Balken Darstellung der Messwerte eines Reglers

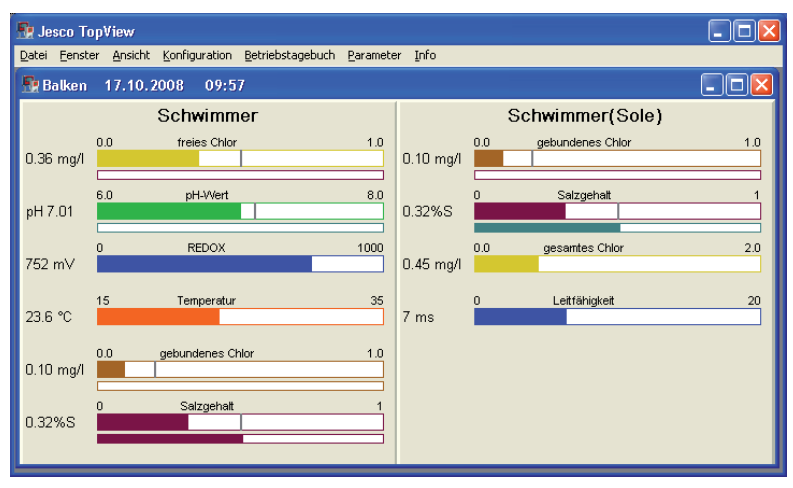

Abb. 5.3: Balken-Darstellung der Messwerte zweier Regler mit allen messbaren Werten

# 5.3 Graphen Darstellung

In der Graphen Ansicht werden je Regler alle konfigurierten Messeingänge gleichzeitig als farbliche Funktionen über die Zeit dargestellt. Die Sollwerte sind als waagerechte Linie dargestellt. Alle Messwerte lassen sich einzeln aus- und einblenden durch setzen des jeweiligen Hakens am Messwert. Wird nur ein Messwert allein dargestellt, erscheint die Y-Achse des Graphen mit der Skalierung des Messbereichs für den einzelnen Messwert.

Die aktuellen Messwerte werden groß und in Farbe in der linken Spalte dargestellt.. Die unter dem Menüpunkt Konfiguration/Geräte dem jeweiligen Regler und Messwert zugeschriebenen Grenzwerte sind in Klammern wiedergegeben. Die während des Tages maximal und minimal erreichten Werte sind unterhalb des aktuellen Messwerte in schwarzer Schrift wiedergegeben (siehe Abb. 5.3).

Am unteren Fensterrand werden die Alarmmeldungen erfasst und wiedergeben.

Die obere und die untere Grenze eines jeden Messwertes werden über die im Regler eingegebenen Grenzwerte bestimmt (Schreiberausgangswerte 0/4-20 mA).

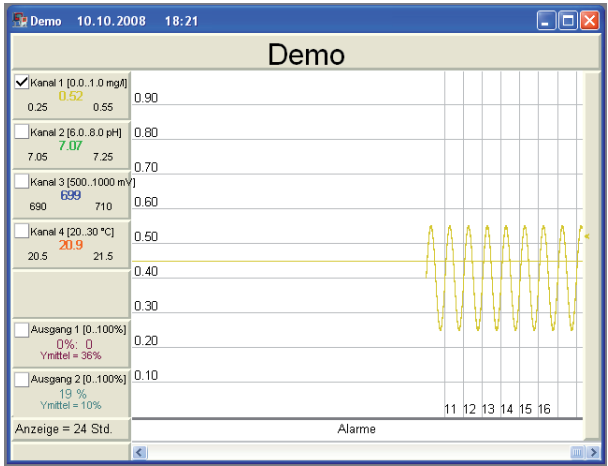

Abb. 5.3: Graphen Darstellung der Messwerte eines Reglers

# Zoom Funktion

Die Zeitachse des Graphen erlaubt mehrere Zeitintervalle zur Vergrößerung bzw. Verkleinerung der Darstellung: 2, 4, 8 oder 24 Stunden Intervalle sind möglich. Der Wechsel zwischen den Intervallen erfolgt über den Menüpunkt Ansicht/Zoom. Innerhalb des Graphen kann sich mit der Maus durch Ziehen und über die Pfeiltasten bewegt werden.

#### Druckfunktion

Die aktuelle Ansicht des Graphen kann über den Menüpunkt Datei/Aktuelle Ansicht drucken... gedruckt werden.

# Farben

In den Ansichten Graphen und Balken sind den Messwerten festen Farben zugeordnet:

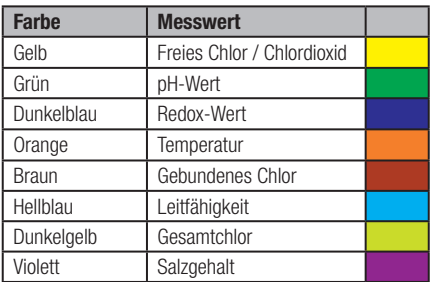

Tab. 5.1: Farbenzuordnung in den Darstellungen

# 5.4 Übersicht

In der Übersicht sind tabellarisch alle angeschlossenen Regler und deren Messwerte, Stellwerte und Alarmwerte in Echtzeit wiedergegeben (siehe Abb. 5.4).

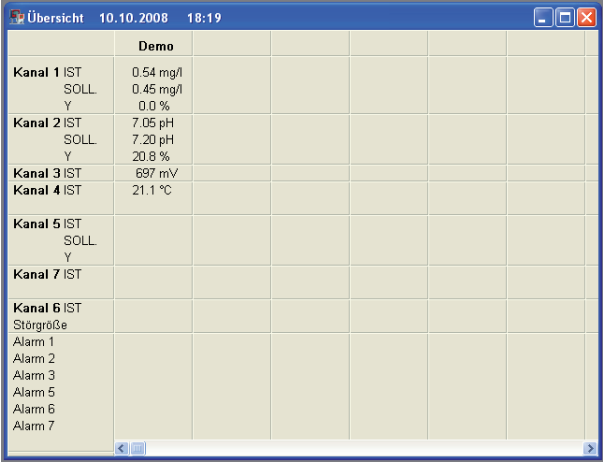

Abb. 5.4: Übersicht Darstellung der Messwerte aller Regler

# 6 Betriebstagebuch

Über das Menü "Betriebstagebuch" kann ein Betriebstagebuch (z.B. eines Schwimmbades) entsprechend der gesetzlichen Bestimmungen geführt werden. Vorbereitet sind Formblätter für das gesamte Schwimmbad und das einzelne Schwimmbecken (siehe Abb. 6.1 und 6.2).

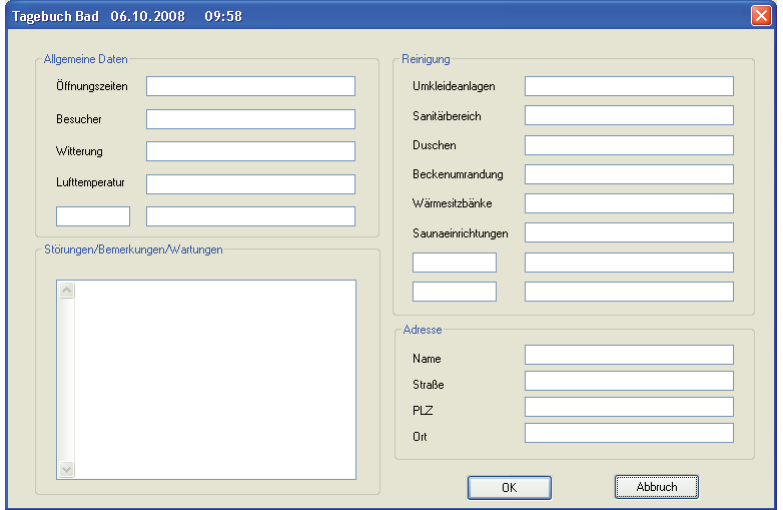

Abb. 6.1: Formblatt für das gesamte Schwimmbad

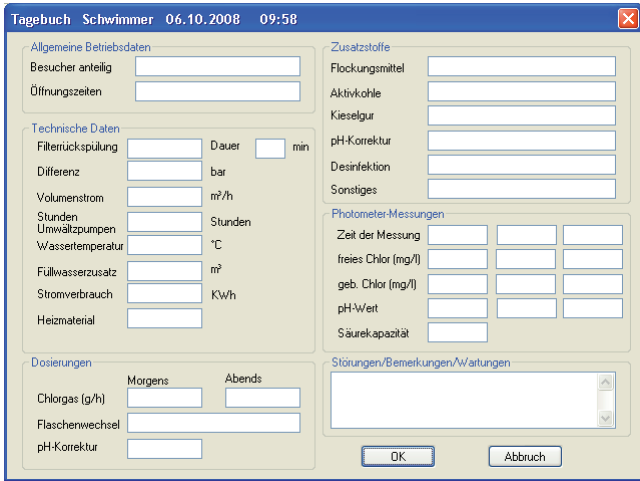

Abb. 6.2: Formblatt für ein einzelnes Schwimmbecken

# 7 Protokollieren aller empfangenen Daten

Die TopView Standard erzeugt automatisch Protokolldateien mit allen in Echtzeit erfassten Daten aller angeschlossenen Regler. Die Dateien werden um 23.59 Uhr eines jede Tages gespeichert und nach der Namensgebung [Jahr] [Monat] [Tag].tv2 abgelegt. Mit dem Menüpunkt "Datei/In Protokoll Datei sichern" kann jederzeit das aktuelle Tagesprotokoll erstellt werden.

Über den Menüpunkt Datei/Protokolldatei öffnen… können bestehende Protokolldateien (\*.tv2) geöffnet und in der Übersichts- bzw. Graphen-Ansicht dargestellt werden. Auch können die Daten zur weiteren Verarbeitung in einer Tabellenkalkulation oder Textverarbeitung in eine Textdatei gespeichert werden.

Zum Drucken aller Parameter muss die Protokolldatei geöffnet und deren Übersicht-Fenster ausgewählt sein. Für den Druck des aktuellen Tages muss die Protokolldatei gespeichert und anschließend geöffnet werden.

# 8. Alarme

Meldet ein angeschlossener Regler einen Alarm, bzw. ist die konfigurierte Schaltereinheit nicht mehr über das Netzwerk zu erreichen, meldet die Software TopView einen Alamr. Dabei zeigt sich ein neues Fenster, in dem der Verursacher des Alarms angezeigt wird.

# WICHTIG!

Das Alarm-Fenster kann erst wieder geschlossen werden, wenn die Ursache für den Alarm beseitigt ist.

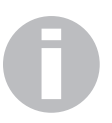

# 9. Weitere Funktionen

#### 9.1 Auslesen und Drucken der Regler-Parameter

In Menü "Parameter" werden die eingestellten Parameter der angeschlossenen Regler angezeigt. Sie können unverändert ausgedruckt werden.

# 9.2 System Informationen

Alle Meldungen des Systems, Informationen zur Software TopView und zum Hersteller werden im Menü "Info" wiedergegeben.

# 9.3 Fernzugriff auf die Software TopView

Über ein bestehendes Ethernet-Netzwerk kann die Software TopView die Informationen aus dem RS-485 Bus-Netzwerk weitergeben an einen weiteren PC, auf dem die Software TopView installiert ist.

Hierbei müssen die Schnittstellen Einstellungen der TopView an beiden PCs angepasst werden:

- Öffnen Sie an beiden Rechner den Menüpunkt Konfiguration/Schnittstelle… •
- (Rechner mit RS-485) Wählen Sie an dem Rechner mit angeschlossenem RS-485 Bus-Netzwerk die Option "TopView Server" aus (siehe Abb. 9.1) •
- (Rechner ohne RS-485) Wählen Sie an dem Rechner, der über das Ethernet auf das RS-485 Bus-Netzwerk zugreifen soll, die Option "Ethernet" aus und geben Sie ins freifeld die TCP/IP Adresse des anderen PCs ein (siehe Abb. 9.2). •

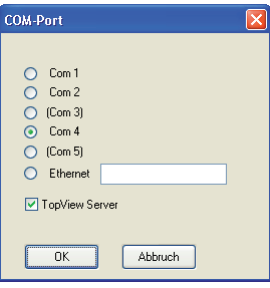

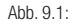

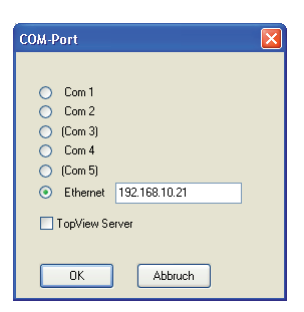

Ahh  $9.2$ 

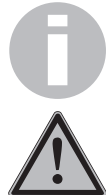

# Die Anzeige und die Bedienung der Netzwerkgeräte sind nun von beiden Rechnern aus möglich.

# WICHTIG!

Bei einem Zugriff über das Ethernet-Netzwerk ist nur eine Server-Client Verbindung möglich.

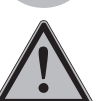

# **ACHTUNG!**

Die Daten der TOPAX® DE und TOPAX® L werden nicht im Netzwerk übertragen

# 9.4 Schalteinheit

Die neben den Reglern im RS-485 Bus-Netzwerk installierbare Schaltereinheit für bis zu acht digitale Ein-/Ausgänge können mit der Maus über das Fenster Ansicht/Ein- und Ausgänge... gesteuert und ausgelesen werden.

Durch Anklicken der grauen/gelben Quadrate neben den Ausgängen können die digitalen Ausgänge geschaltet werden. "Gelb" bedeutet geschaltet. Die Schaltung der Eingänge wird durch graue bzw. gelbe Kreise signalisiert. "Gelb" bedeutet, dass der Eingang geschaltet ist.

#### HINWEIS!

Bei diesen digitalen Eingängen handelt es sich nicht um die Alarme der angeschlossenen Regler. Die Alarme der Regler werden nur in der Darstellung "Übersicht" wiedergegeben.

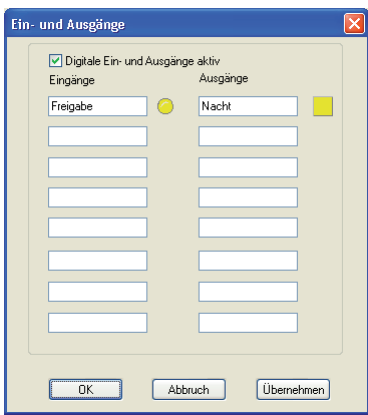

Abb. 9.3. Digitale Ein-/Ausgänge Schaltereinheit

# 10. Revision

Diese Bedienungsanleitung gilt für folgende Produkte:

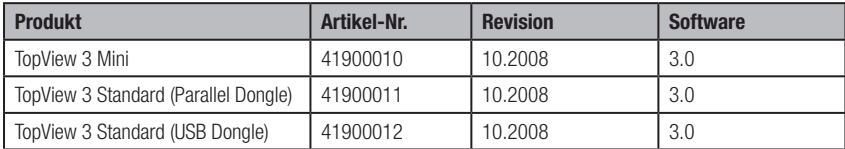

Sie enthält technische Informationen zur Installation, Inbetriebnahme und Wartung. Wenn Sie Fragen haben oder Informationen wünschen, die über diese Bedienungsanleitung hinausgehen, wenden Sie sich bitte an den Hersteller bzw. dessen offizielle Landesvertretung.

# 11. Index

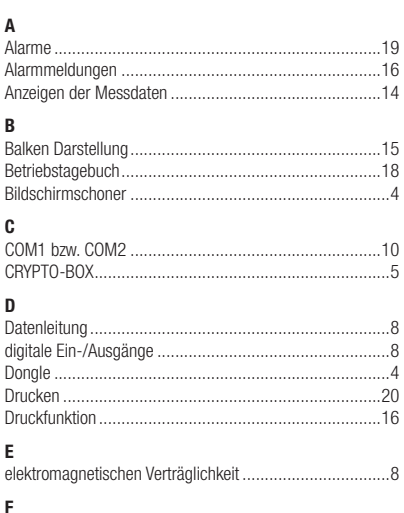

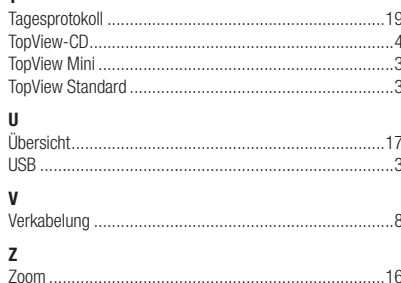

 $\overline{10}$ 

 $\mathbf{r}$ 

 $\pm$ .

#### $\overline{u}$

 $\overline{1}$ 

G

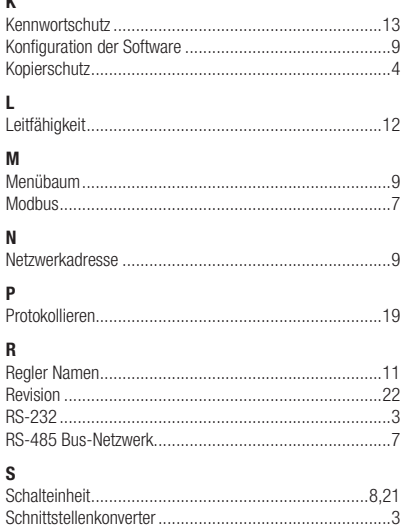

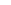

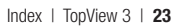